## **วธิใีชโ้หมด Internet Explorer ใน Microsoft Edge**

- 1. คลกิที่ Icon Microsoft Edge บนหนา้จอ
- 2. คลิกเลือกการตั้งค่าเพิ่มเติม <sup>\*\*\*</sup> ที่มุมขาวมือ
- 3. เลือก การตั้งค่า (Settings)

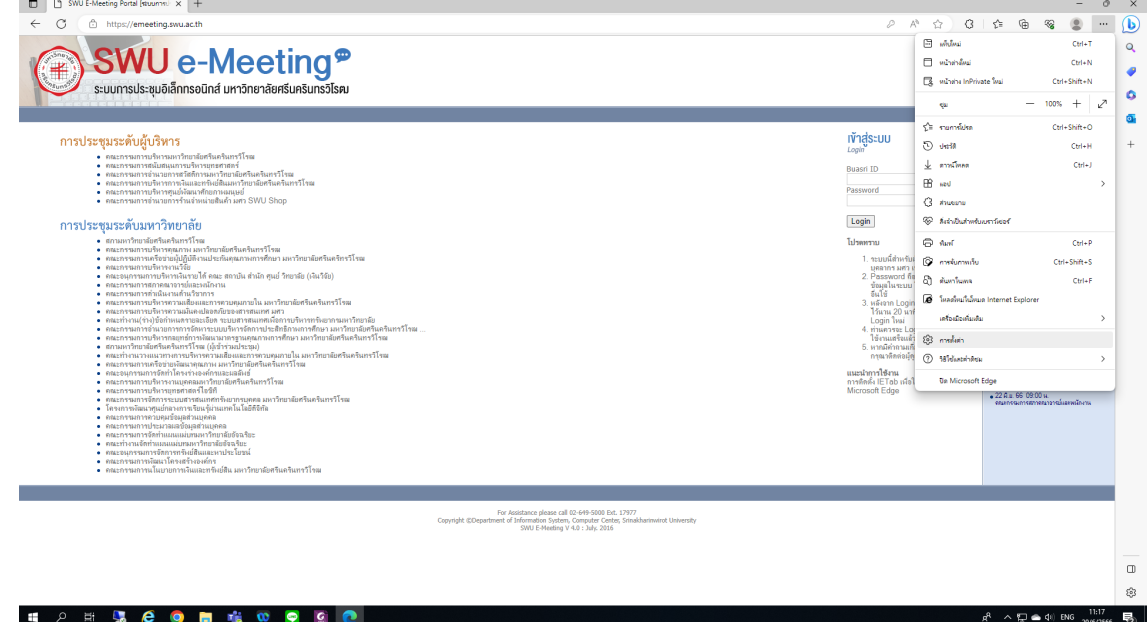

4. คลิกเลือก เบราว์เซอร์เริ่มต้น (Default Browser ) ในส่วนของ ความเข้ากันได้ของ Internet Explorer (Internet Explorer Compatibility)

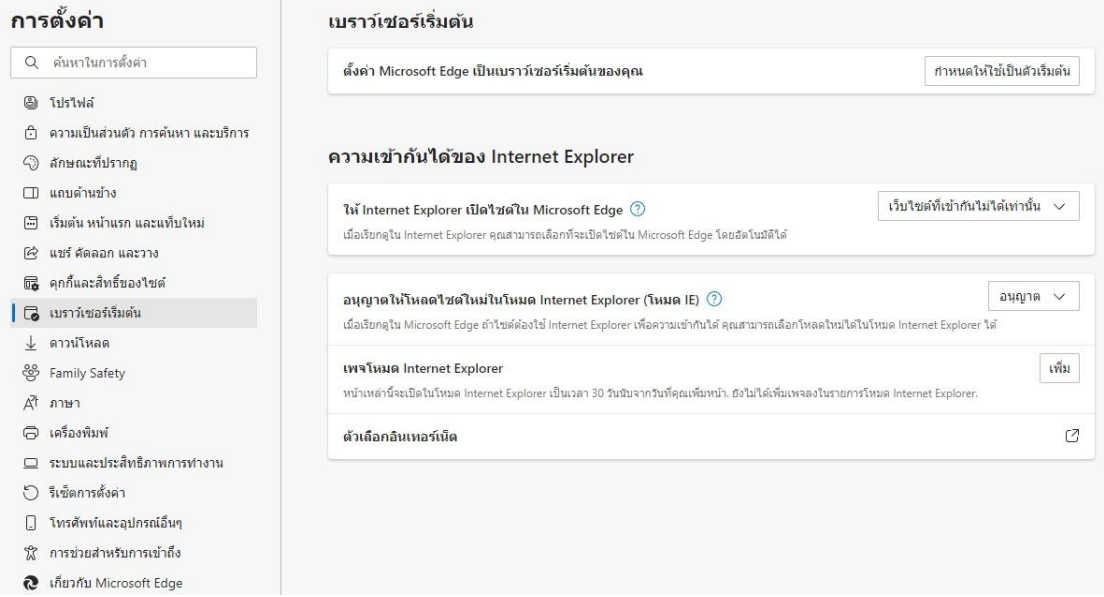

- 5. ทอี่ นุญาตใหโ้หลดไซตใ์หมใ่ นโหมด Internet Explorer (Allow sites to be reloaded in Internet Explorer mode) เลือก อนุญาต (Allow)
- 6. ที่เพจโหมด Internet Explorer กดปุ่มเพิ่ม ใส่ URL ที่ต้องการให้ทำงานด้วย IE Mode

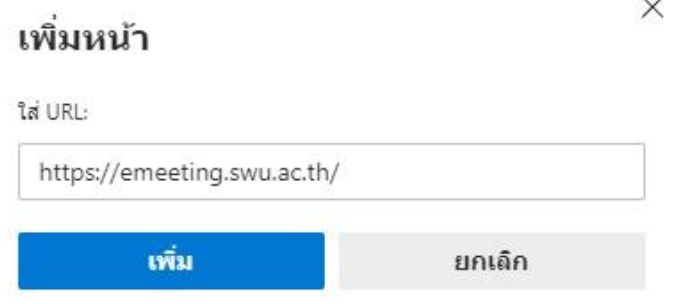

- 7. เมื่อทำการตั้งค่าเรียบร้อยแล้ว ให้ทำการปิดโปรแกรม Microsoft Edge ที่เปิดไว้ทั้งหมด
- 8. คลิกเปิดโปรแกรม Microsoft Edge ใหม่อีกรอบ พิมพ์ URL ที่ต้องการทำงานด้วย IE Mode

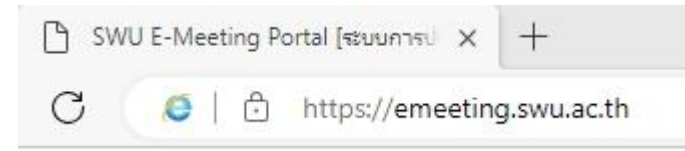

9. จะสังเกตุเห็น icon IE ขึ้นมาแสดงหน้า URL